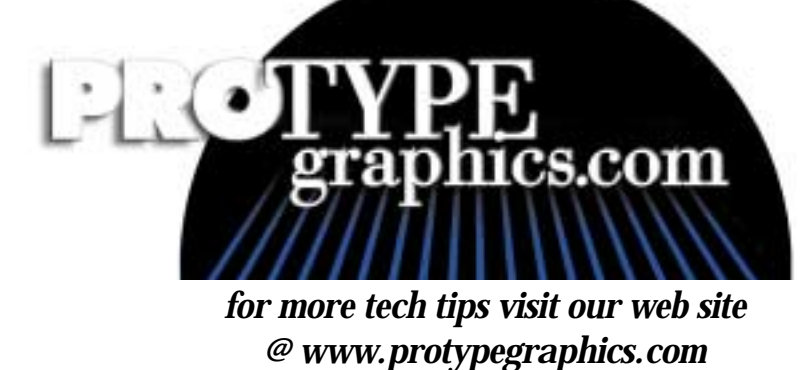

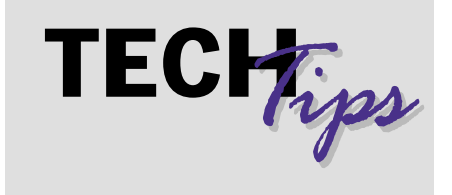

## **Pagemaker File Collection**

To insure your Pagemaker publication prints correctly, Protype needs the fonts and graphics used to create your publication and an up-to-date laser print out. If your job is more than one color, you must print color separated lasers to check that your files separate properly. If you use the Save for Service Provider Plugin supplied with Pagemaker, your fonts and all necessary files can be easily copied to a designated folder where you can then compress them using a compression program such as WinZip for the PC or Stuff It for the Mac. Both programs can be purchased for a minimal fee over the internet.

## *HOW TO USE THE SAVE FOR SERVICE PROVIDER UTILITY*

Open your program and publication. Go to the Utilities menu then the Plug-ins menu then the Save for Service Provider Plugin menu.When you launch the plugin your first window will have the Summary - Fonts - Links/OPI - Printing - Inks tabs across the top. Your first tab Summary has the Preflight Pub and Preflight PS options. In the bottom lower right corner you will see the Package button. You must first preflight the publication. After this is done you will see green check marks or red X's on the problem areas. Click the tab with the problem and follow the on-screen directions to correct the problem. When all problems have been corrected, click on the Package button. A Save As window appears prompting you to designate where you want the file and fonts copied. Be certain that you click the options Copy Fonts - All and Update Links in Source Publication Before Packaging. You will get a notice about sharing your fonts with other. Protype does not share nor use your fonts for any purpose other than the job you are submitting.

When these steps are completed click the Save button. All files will be copied into the designated area and can then be sent to your Service Provider. Be certain to compress your files, especially your fonts. Files sent over the internet without compression can become corrupted or damaged and will not be useable once they reach their destination.

If this Plugin is not on your version of Pagemaker, it can be installed from your program installation disk.

If you need additional directions on using this utility, you can find it under the Help menu in Pagemaker.

## *HOW TO PRINT COLOR SEPARATED LASERS*

Open your publication, go to menu File - Print. The first window is the Document window. Here you select your Printer and PPD, number of copies desired, whether to print even odd or both, the range and the page orientation. The next window is the Paper window. It allows you to choose the paper size set from your printer, Printers Marks, Printers information - color bars, color names, file information, etc., tiling, scaling, or thumbnails and fit on paper. The next window is Options. It contains your Tiffs/Images and postscript options. You can use this window to create a postscript file (print file) of your job. the next window is the color window. this is where you specify whether to print a composite laser or separate laser. The next window is Features. This allows to choose different printer features. The final window is the reset window.